**بسم هللا الرحمن الرحيم**

# **اململكة العربية السعودية وزارةالشؤون البلديةوالقرويةواإلسكان**

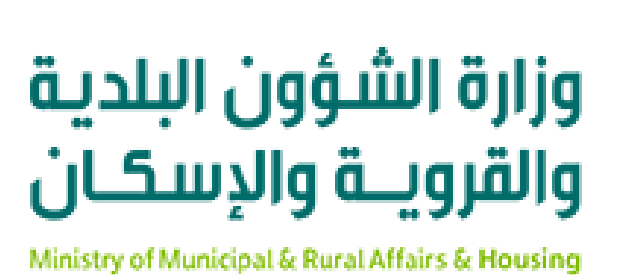

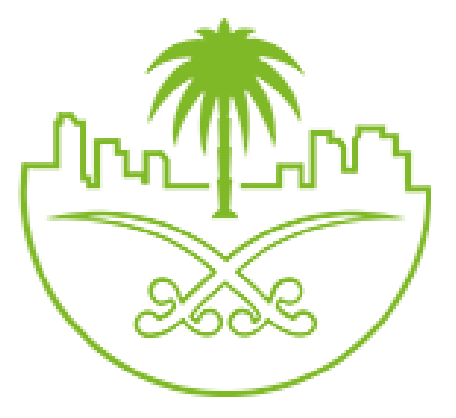

**دلـيــل الـمـسـتـخـدم لـخدمـة تصريح السماح لألنشطةالتجاريةبالعمل ملدة)24( ساعة**

**املركز البلدي للتحول الرقمي**

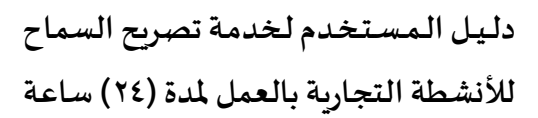

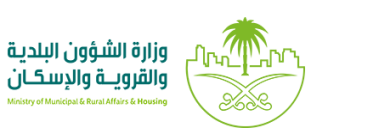

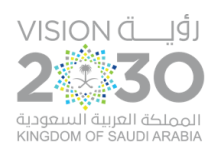

### **شرح الخدمة**

هي إجراء يصدر عنه إصدار تصريح إضافي لفتح المحل ٢٤ ساعة لرخصة محل سارية المفعول.

## **خطوات طلب الخدمة**

1( بعد الدخول إلـ ـ ـى رابط النظام تظهر الشاشةالتالية، حيثيتم إدخال بياناتاملستخدم )**رقم الهوية/اإلقامة، كلمة المرور، كود الأمان)،** ثم يتم الضغط على الزر (تسجيل **الدخول**). مع إمكانية تغيير كود الأمان من خلال الضغط على الشكل <sup>..</sup><br>ا

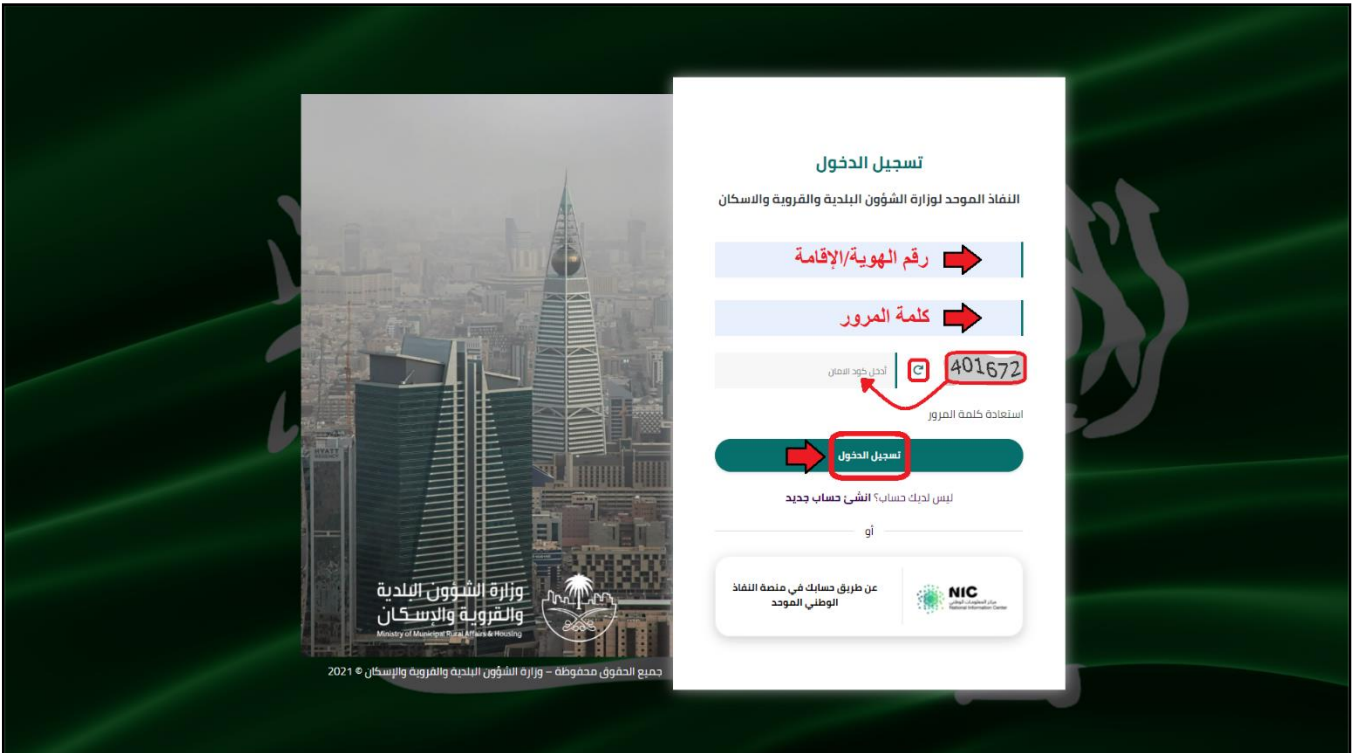

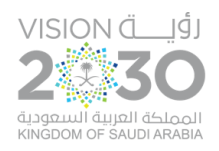

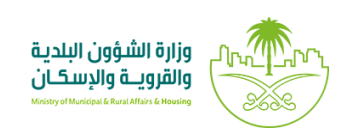

2( وبعدها يتم إرسال كود التحقق على جوال املستخدم ليتم إدخالهفي الحقل )**كود التحقق**(، ثم الضغط على الزر (**دخول**) كما في الشاشة التالية.

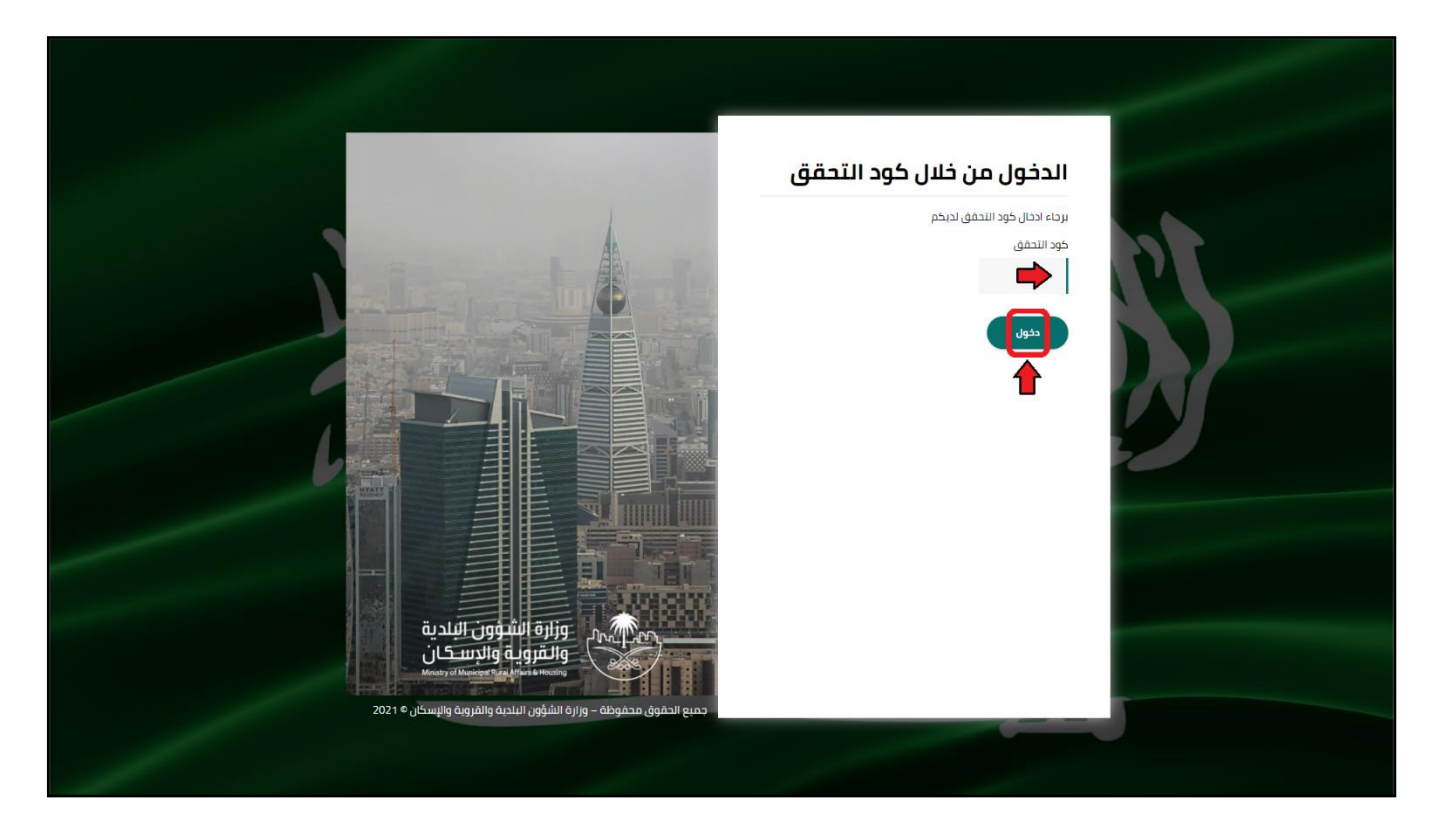

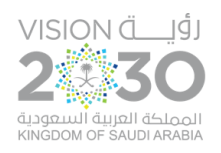

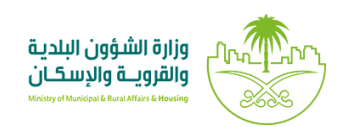

### ٣) وبعد الدخول إلى منصة بلدي، تظهر الشاشة الرئيسية للمنصة كما في الشكل أدناه.

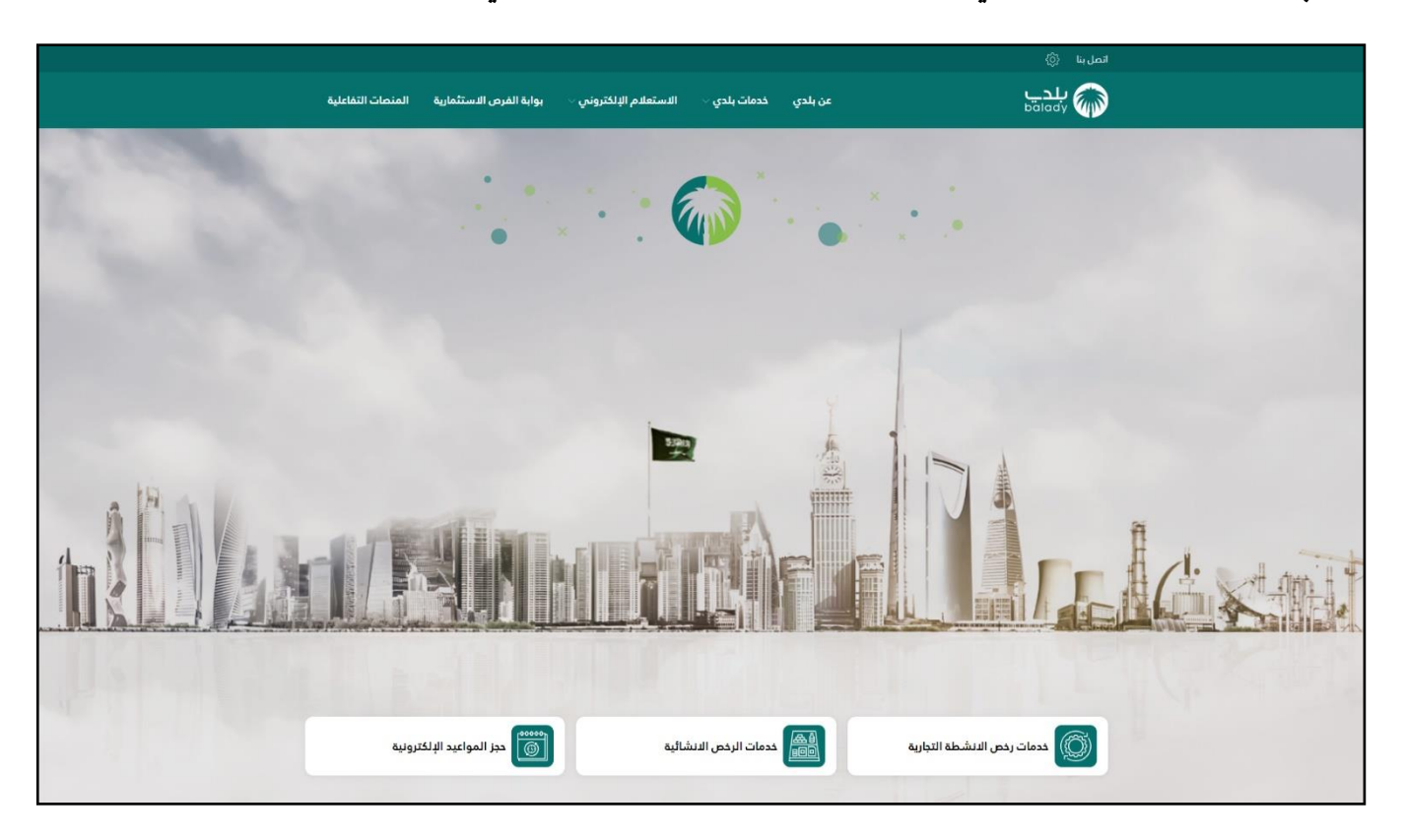

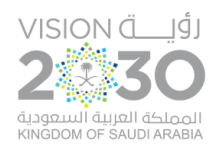

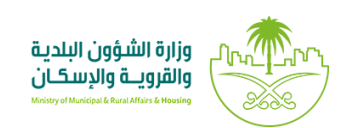

#### ٤) ولبدء التَّـقديم للخدمة؛ يتم اختيار الخيار (**خدمات رخص الأنشطة التجاريَّـة**) من القائمة (خدمات بلدي)؛  $\frac{1}{2}$ **َّ** كما في الشَّكل أدناه. َّ

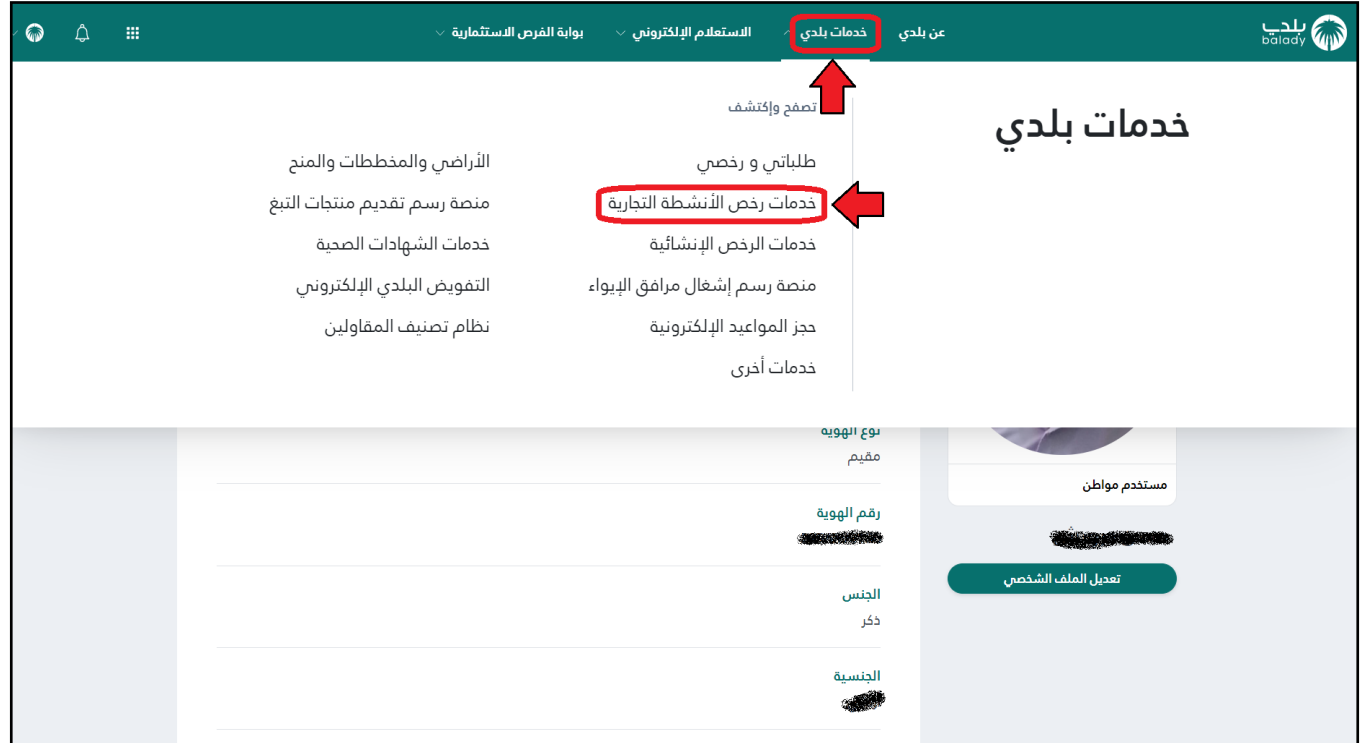

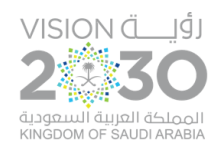

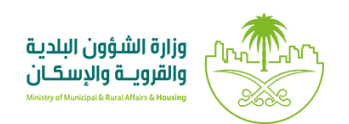

#### ٥) ثم يتم الضَّغط على الخيار (تصريح بالأنشطة التجارية 24 ساعة) كما في الشَّكل أدناه. َّ َّ

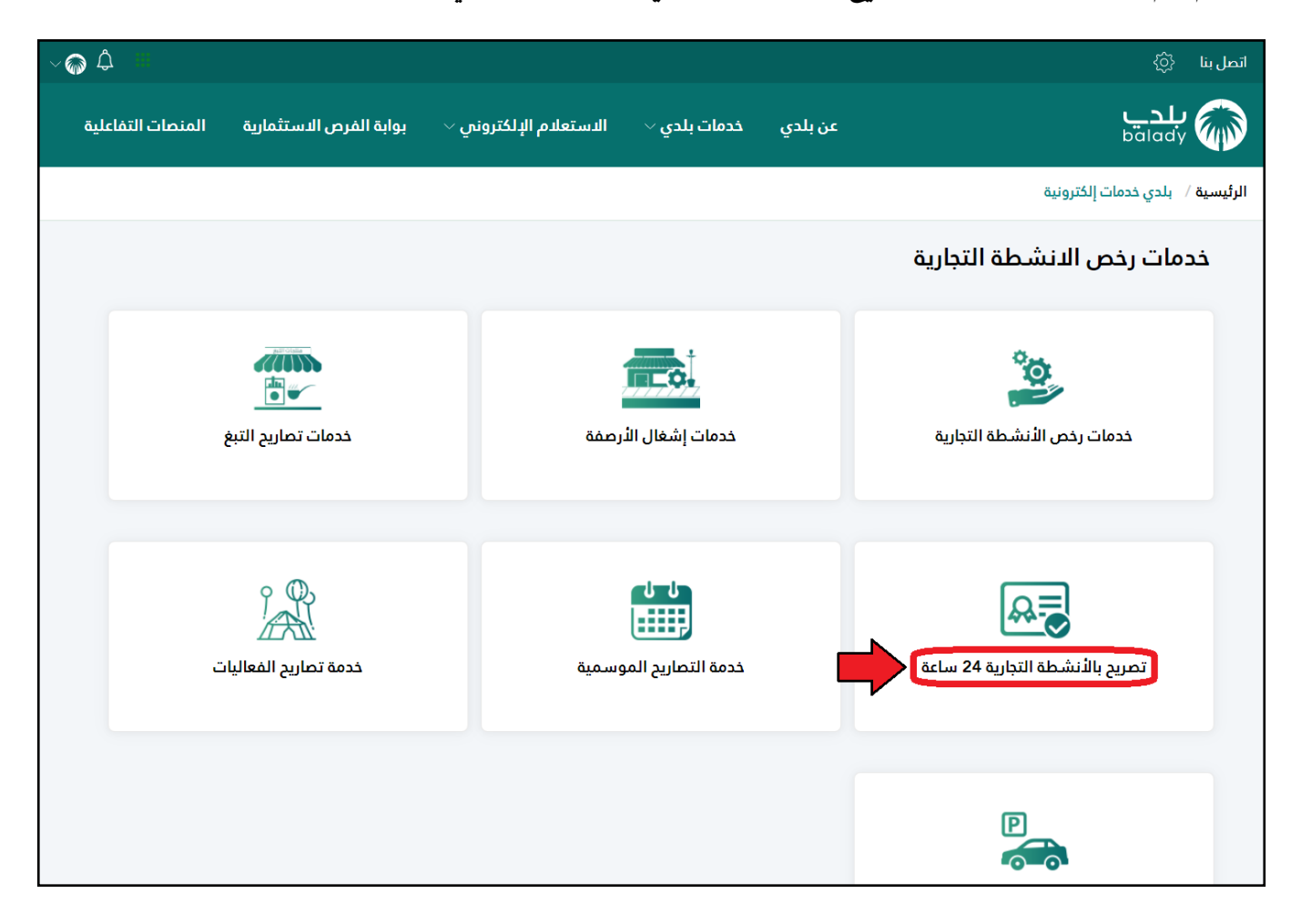

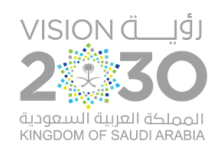

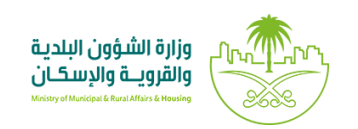

٦) وبعدها تظهر الشَّاشة أدناه، والَّتي يظهر فيها تعريف الخدمة، حيث يقوم الم*س*تخدم بالضَّغط على الزّر (إب**د**أ َّ ِ<br>ا َّ ِّ  $\ddot{\cdot}$ َّالخدمة)، وبعدها يتم نقل الم*س*تخدم لأسفل الشَّاشة، حيث يتم اختيار مربع الإقرار (أقرعلى صحة .. إلخ)، لكي يقوم النِّـظام بإظهار الزّر (**إبدأ الخدمة**)، ثـمَّ يقوم الم*س*تخدم بالضَّغط عليه. ِّ  $\ddot{\cdot}$ ِّ  $\ddot{\phantom{0}}$ َّ َّ

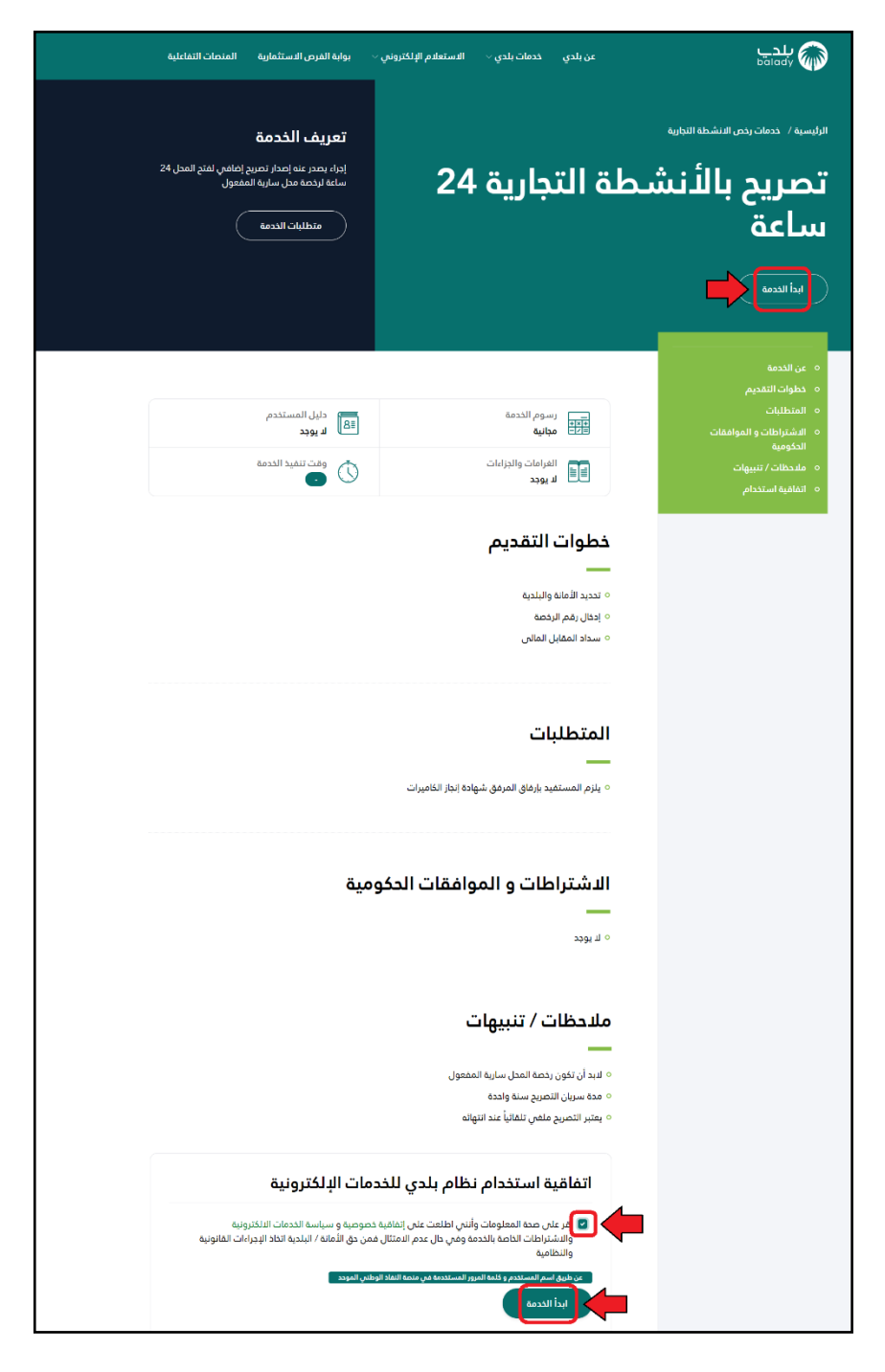

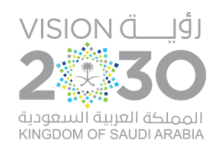

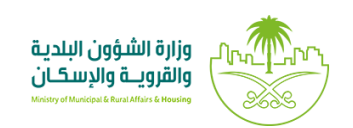

٧) وبعدها يتم استعراض بيانات الرخصة عن طريق رقم الرخصة الموحَّـد، حيث يقوم المستخدم بإدخال رقم َّ الـرُّخصة في الحقل (**رقم الرخصة الموحد**)، ثـمَّ يضغط على الزِّر (اس**تعراض**)، كما في الشَّاشة أدناه. ُّ ِّ  $\ddot{\cdot}$ َّ َّ

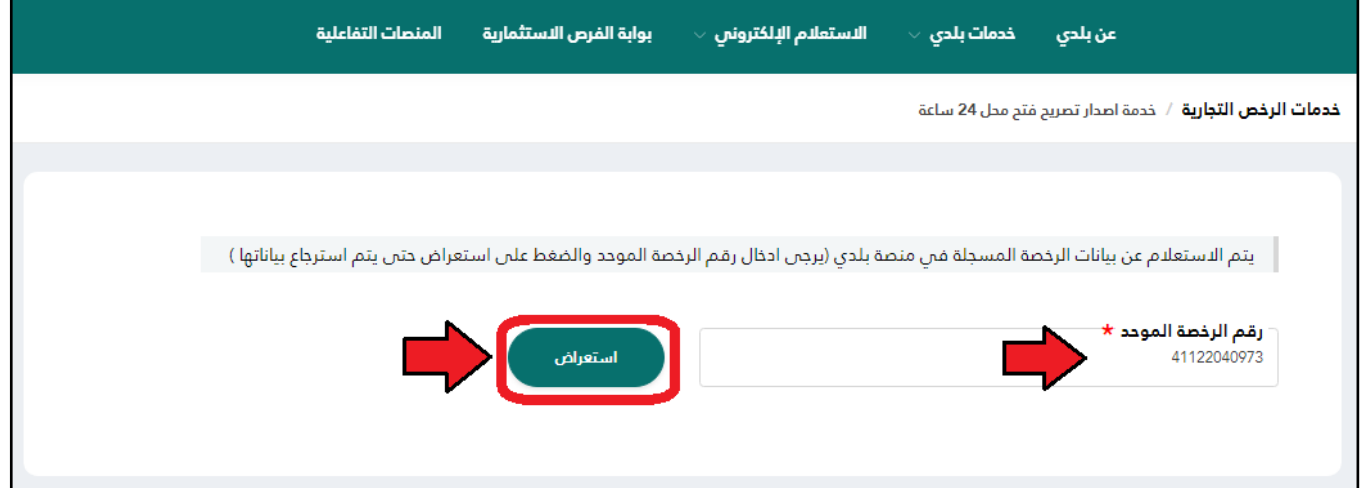

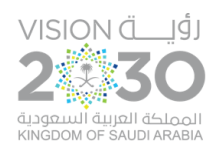

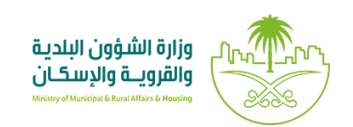

#### ٨) وبعد الضَّغط على الزّر (است**عراض**)، تظهر بيانات الرُّخصة الأساسيَّـة، كما في الشَّاشة التَّالية، حيث يقوم َّ ِّ  $\ddot{\cdot}$ َّ َّ َّ َّالمستخدم بالضَّغط على الزّر (التَّـقـدُّم للطَّـلب). ِّ **َّ ُّ َّ**

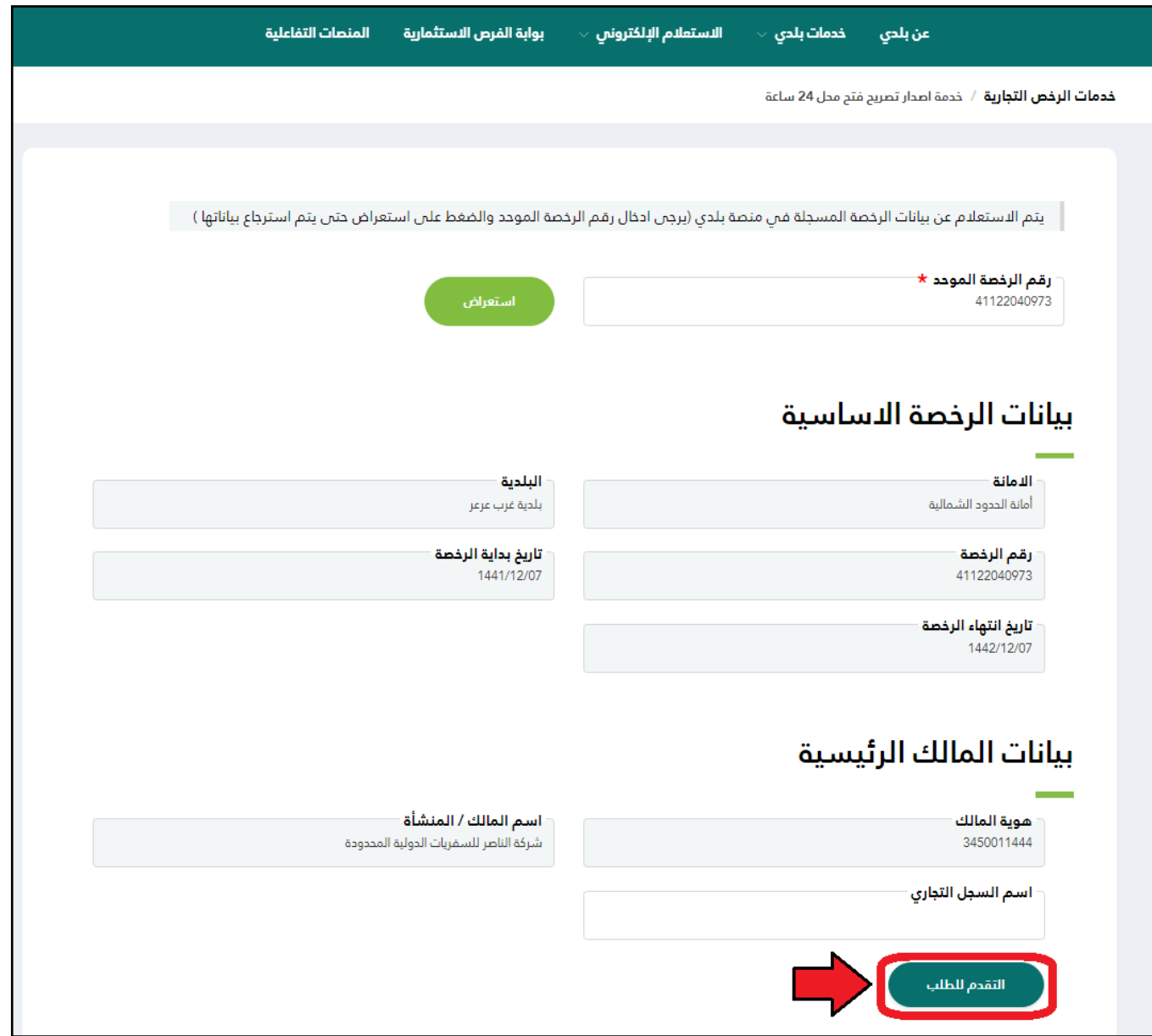

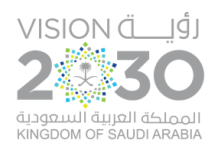

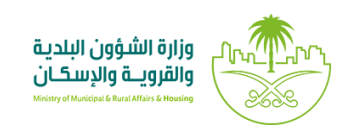

٩) وبعدها تظهر مرحلة (**بيانات الطلب**)، حيث يسمح النِّظام للمستخدم بالتحقق، فيقوم الم*س*تخدم بإدخال <u>َّ</u>  $\ddot{\phantom{0}}$ رقم الجوَّال في الحقل (**رقم الجوَّال**)، ثمَّ يضغط على الزِّر (**تحقق**). **َّ**  $\ddot{\cdot}$ َّ

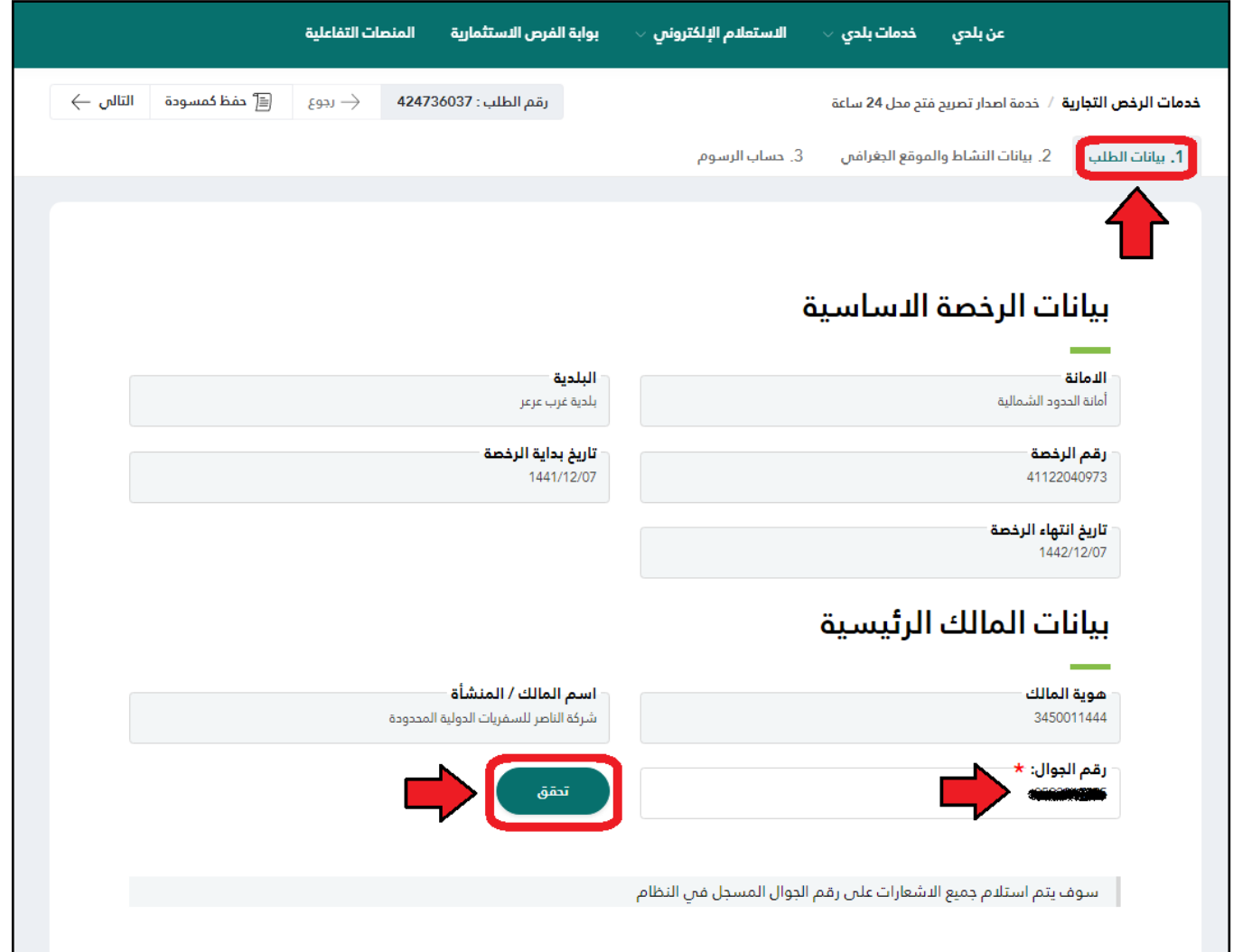

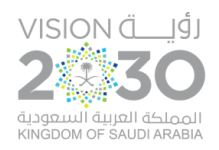

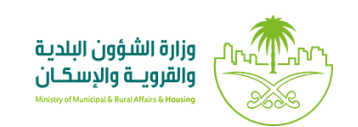

. ١) وبعد الضَّغط على الزِّر (**تحقق**)؛ يظهر الشَّكل أدناه، حيث يقوم المستخدم بإدخال الـرَّمز المرسل له على  $\ddot{\cdot}$ َّ َّ َّجواله في الحقل (**رمز التأكيد**)، ثـمَّ يضغط على الزِّر (**تأكيد**). ِّ  $\ddot{\cdot}$ 

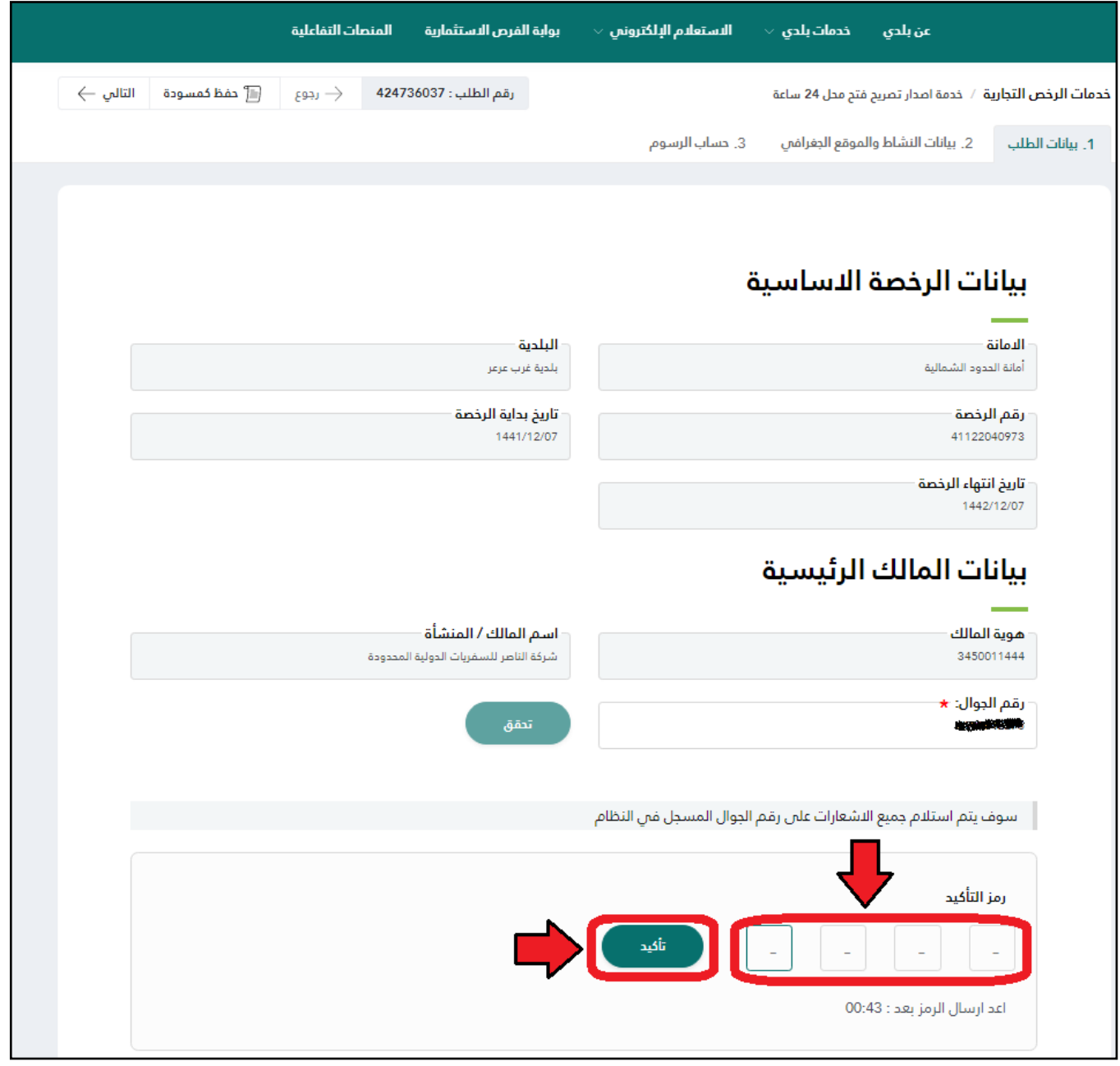

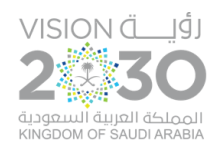

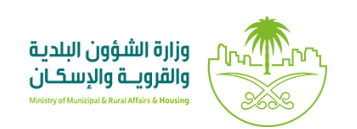

١١) وبعدها تظهر رسالة تفيد بأنه (شكراً . تـمَّ التَّـحقُّـق بنجاح)، ثـمَّ يتم الضَّغط على الزِّر (التالي) للانتقال **ُّ َّ َّ ً** ِّ  $\ddot{\cdot}$ ِّ للمرحلة التالية، مع إمكانية حفظ الطلب كمسودة للرجوع إليه لاحقاً من خلال الزر (**حفظ كمسودة**). ً

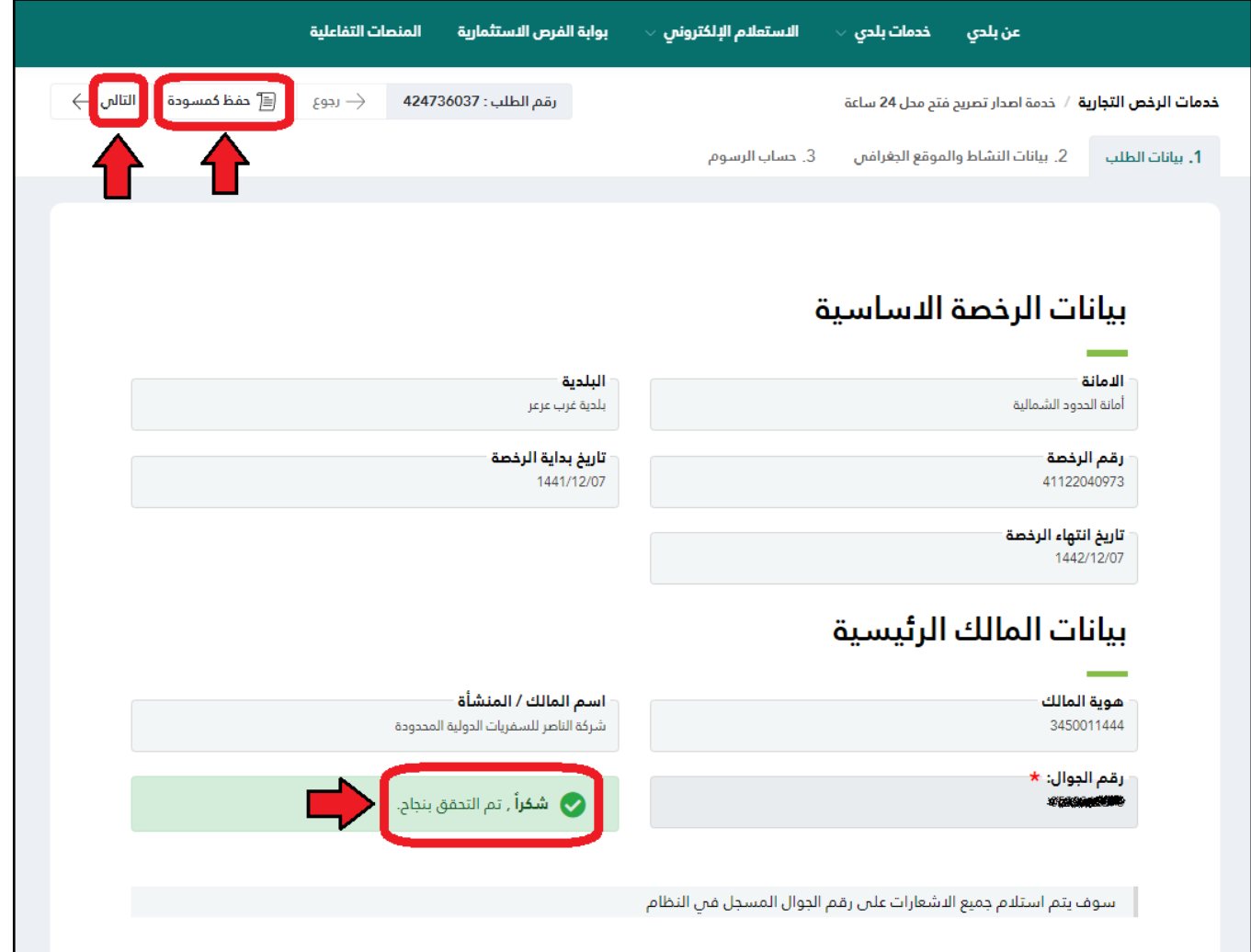

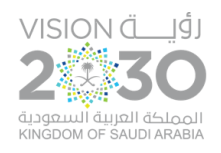

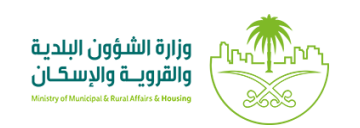

١٢) وبعد الضَّغط على الزِّر (**التالي**)؛ يتم الانتقال الى الصفحة التَّالية، وتشمل بيانات المحل والنشاط والموقع،  $\ddot{\cdot}$ َّ  $\frac{1}{2}$ َّحيث يقوم المستخدم بالموافقة على التعهد، وذلك من خلال الضَّغط عليه بـزرِّ الفأرة، ثمَّ يتم الضغط على  $\frac{1}{1}$ َّ ا<mark>لزِّر (التالي</mark>). ِّ  $\ddot{\cdot}$ 

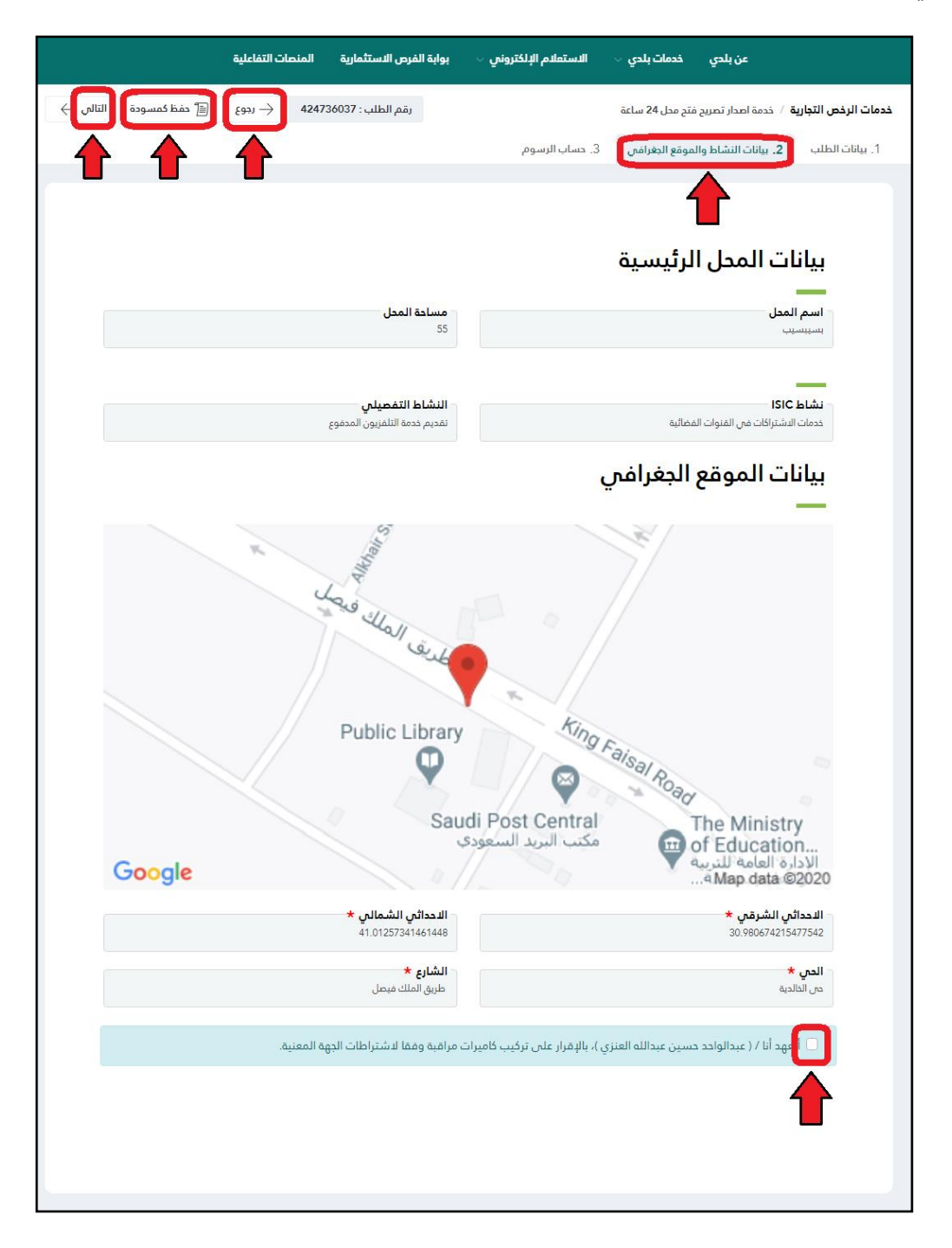

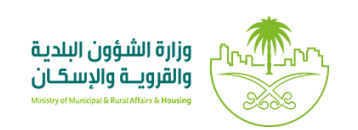

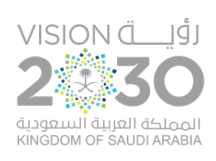

١٣) وبعدها يتم الانتقال إلى صفحة حساب المقابل المالي، ليتم الضَّغط على الزِّر (احسب)؛ كما في الشَّكل التالي،  $\ddot{\cdot}$ َّ َّ ليقوم النِّـظام بإظهار تكلفة المقابل المالي الإجمالية كما في الشَّكل أدناه، وفي حالة كون النشاط مصرح له  $\ddot{\phantom{0}}$ َّ بالفتح 24 ساعة بدون مقابل مالي؛ تظهر قيمة رسوم الكشفية فقط. ويمكن مسح القيمة من خالل الزر (**مسح**).

وبعد ذلك يتم الضَّغط على الزّر (**دفع المقابل المالي**) ليتم توجيه الم*س*تخدم لبوابة الدفع، مع إمكانية الرجوع َّ ِّ  $\ddot{\cdot}$ للصفحة السابقة من خلال الزر (**رجو**ع)، وإمكانية حفظ الطلب كمسودة للرجوع إليه لاحقاً من خلال الزر ً<br>أ )**حفظ كمسودة**(.

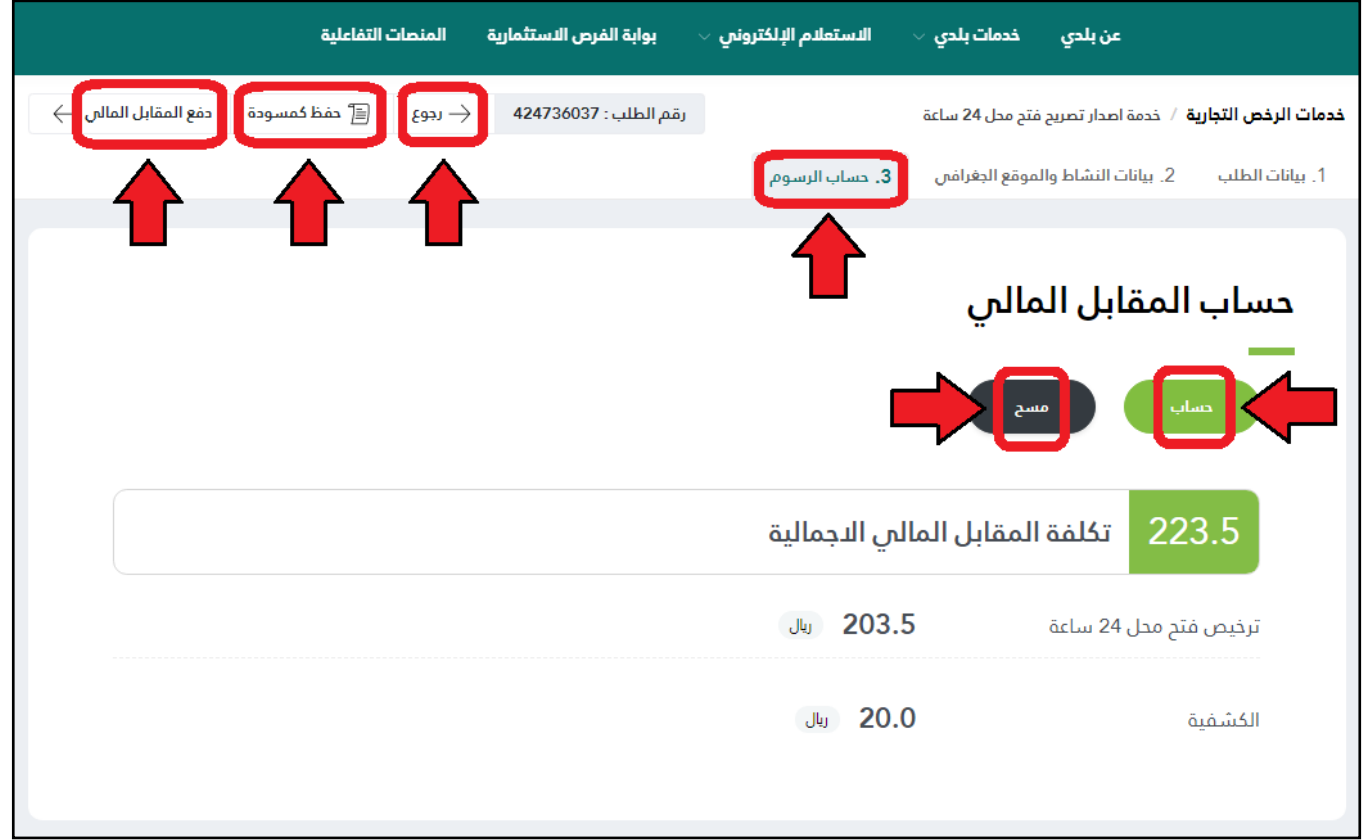